## **SMTP Authentifizierung am IPhone**

1. Öffnen Sie die Einstellungen. Klicken Sie auf "Mail, Kontakte, Kalender"

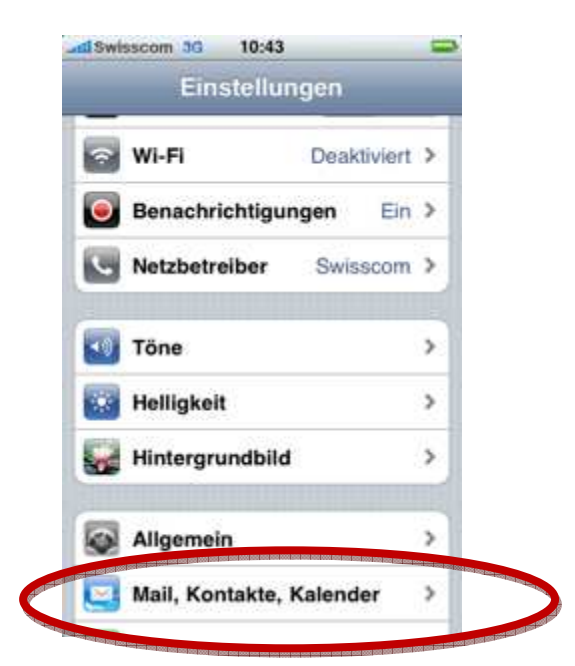

2. Wählen Sie hier den zu ändernden Account aus

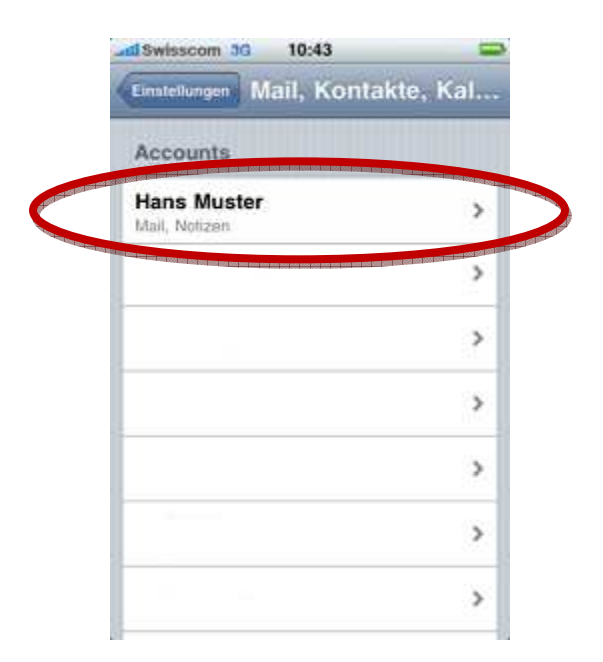

3. Klicken Sie auf "Account-Info"

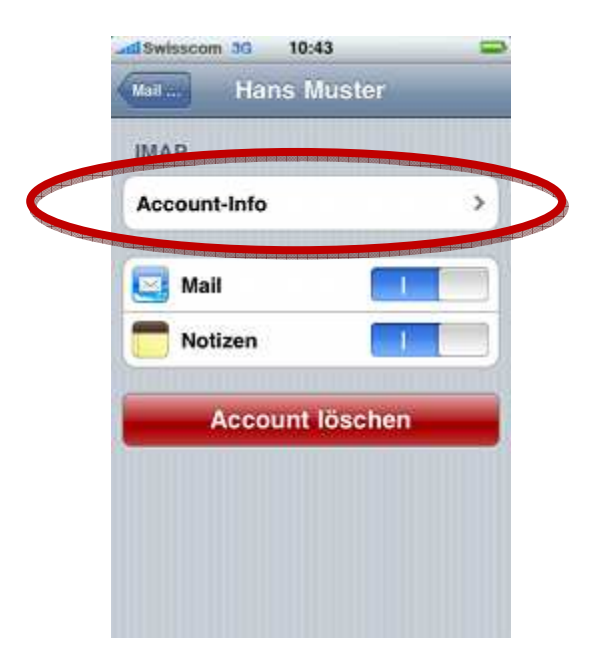

4. Klicken Sie bei "Server für ausgehende E-Mails" auf SMTP

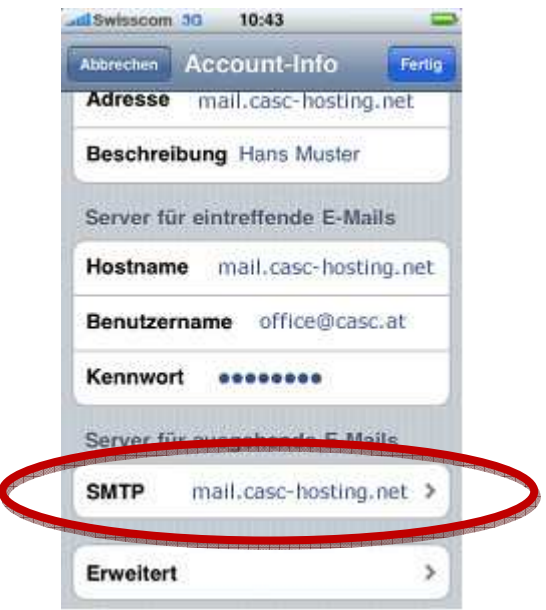

5. Wählen Sie bei "Primärer Server" "smtp.nine.ch"

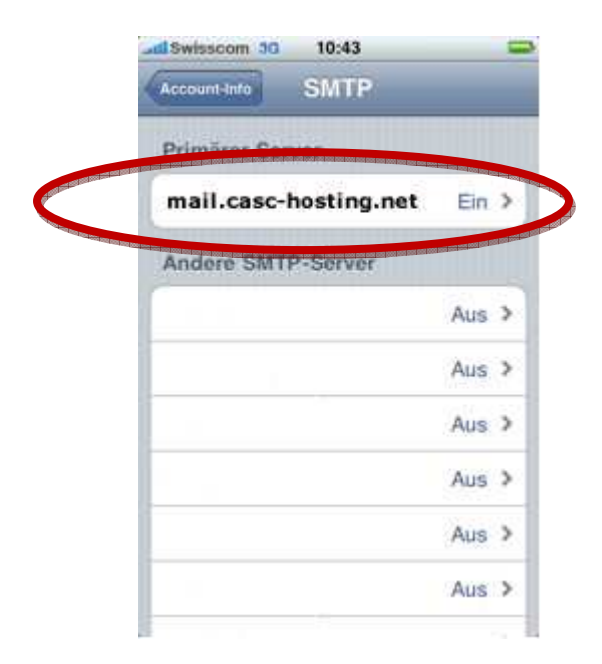

6. Tragen Sie hier dieselben Zugangsdaten wie beim Posteingangsserver ein. Ihr Benutzername entspricht der E-Mailadresse. Der Hostname ist mail.casc-hosting.net

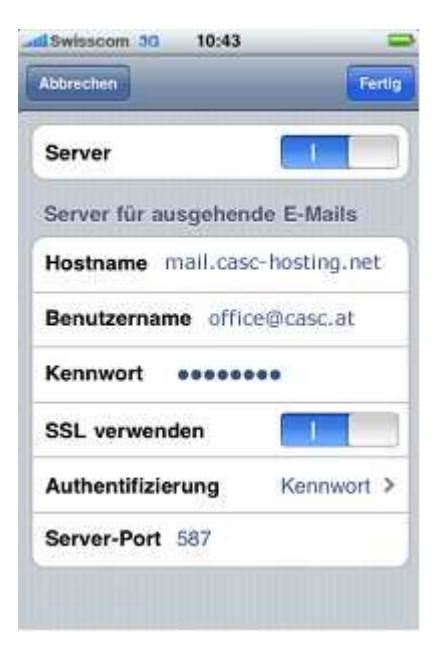

**Bei Fragen oder Problemen, wenden Sie sich bitte direkt an den technischen Support: techsupport@casc.at**